## **NETGEAR SC101 - Revised Troubleshooting Guide**

#### Update the SC101 firmware and SCM utility to the latest version, found here.

Warning! Use the power adapter that came with the SC101. Other adapters, such as laptop power adapters, may destroy the hard disks!

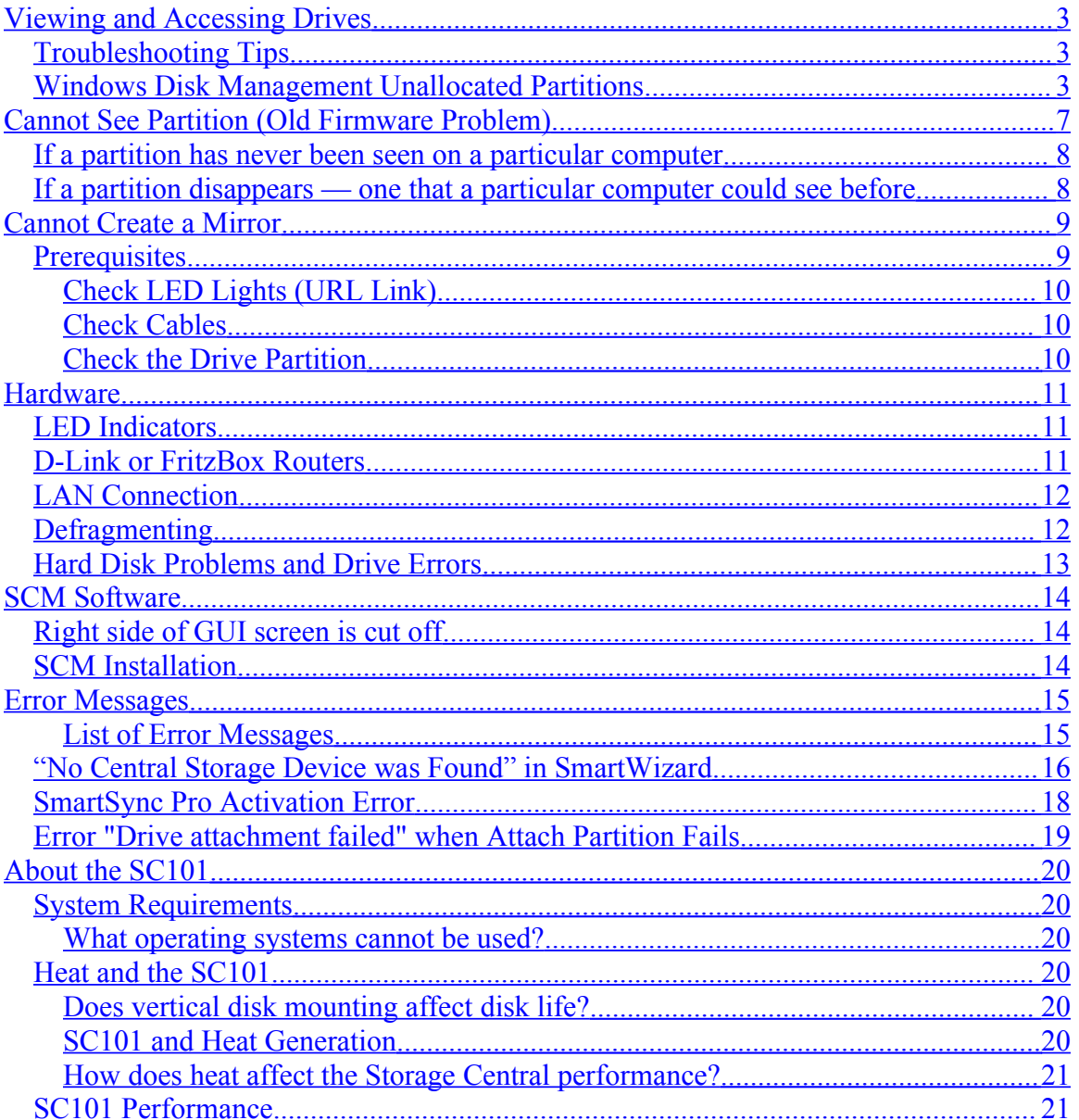

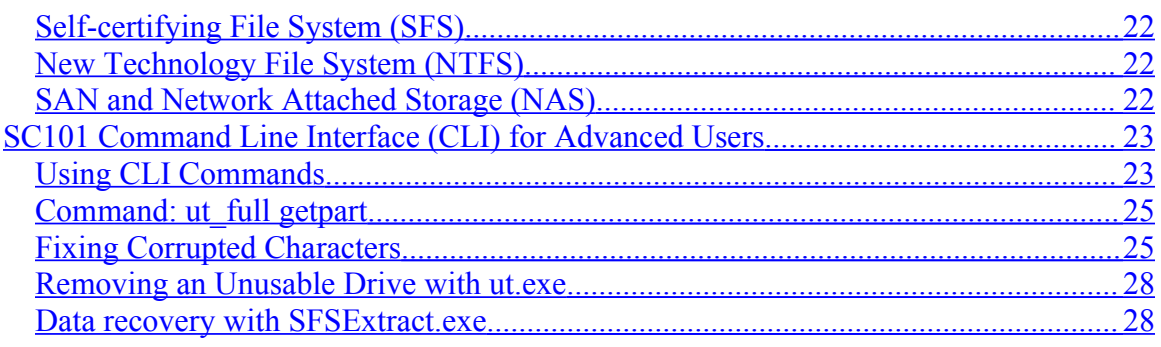

## <span id="page-2-2"></span>**Viewing and Accessing Drives**

<span id="page-2-1"></span>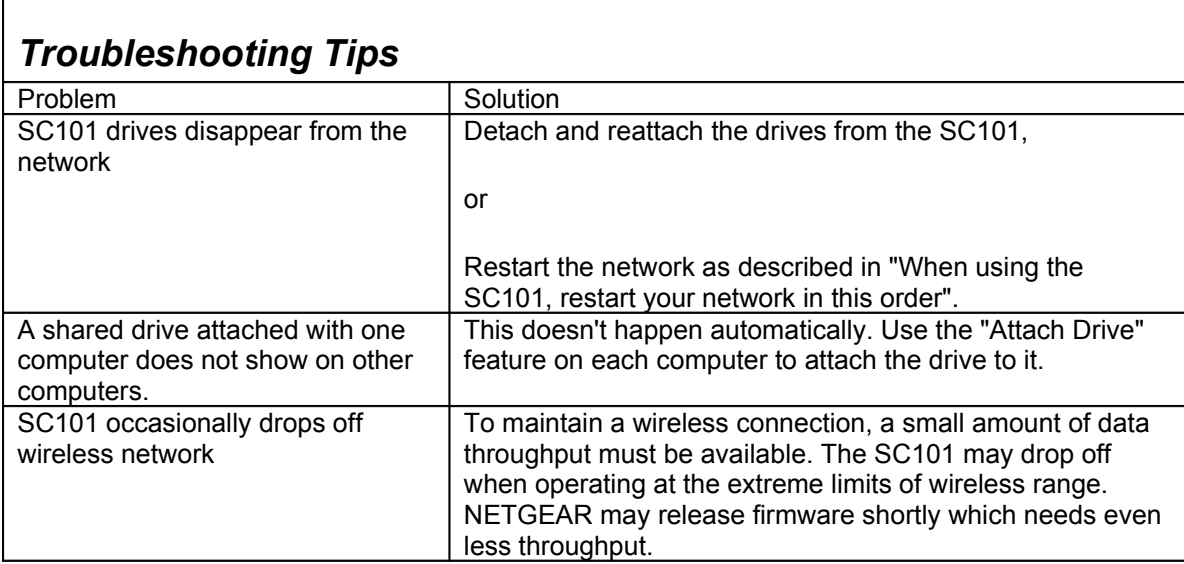

# <span id="page-2-0"></span>*Windows Disk Management Unallocated Partitions*

This section explains what to do if you have created partitions with the SC101, but they show the unallocated partition attribute in Windows Disk Manager.

Use the Windows Disk Management Utility to work around an unallocated partition. Review the following procedure and be sure to follow these steps exactly as they are listed below. This procedure is not a fix.

**To use Windows Disk Management Utility for the Unallocated Partition workaround**

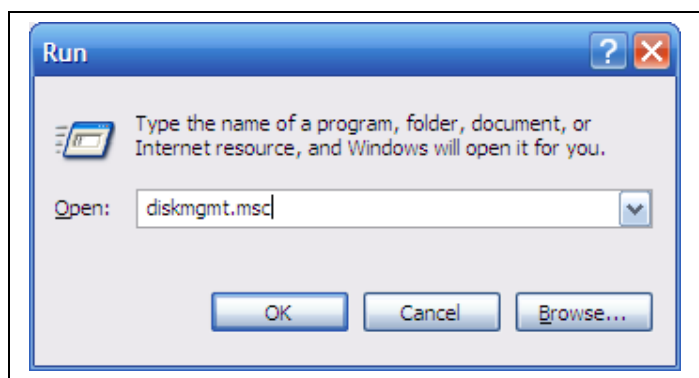

1. Click **Start->Run**. Type **diskmgmt.msc** and click **OK**.

2. This command launches the Windows Disk Management Utility which should look like the screenshot below. If your disk is "Basic" then proceed to Step 4. If your disk is "Unknown" then continue to Step 3.

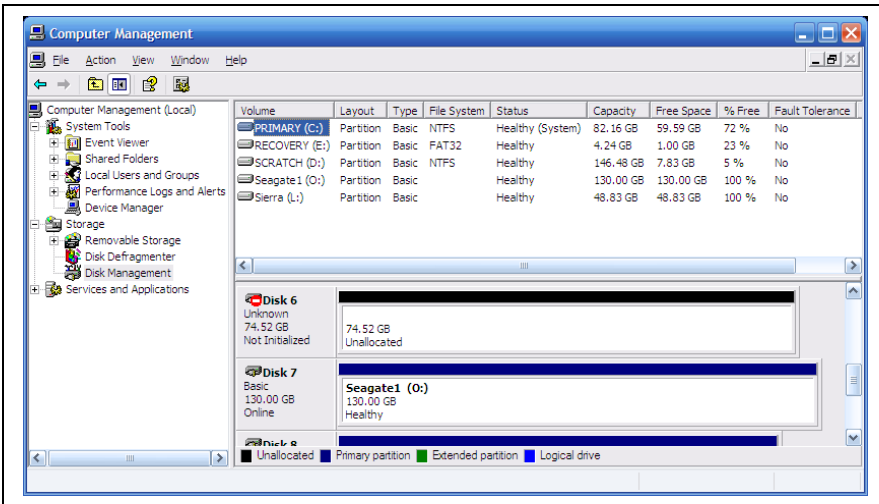

The blue volume above represents a known working partition and the black volume represents the non-working partition that the following steps will fix.

3. Right click the red circle, select Initialize Disk, and click Next to continue.

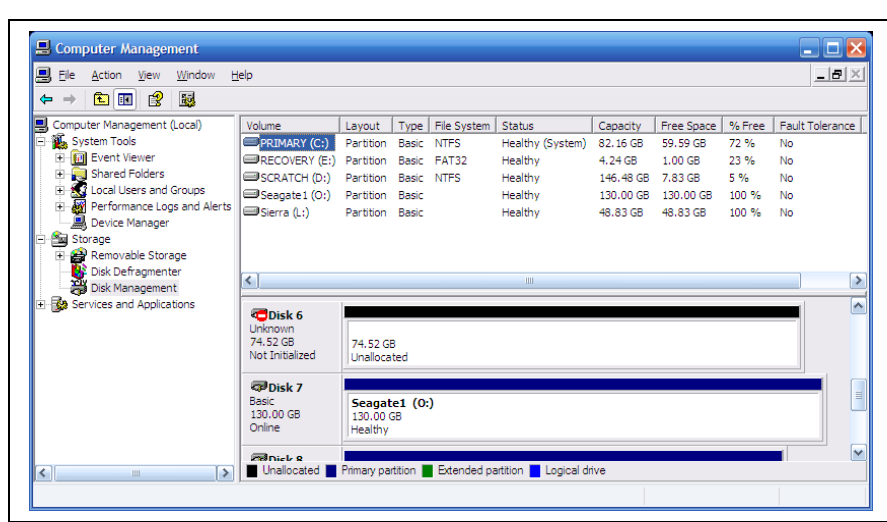

4. Right click the black unallocated portion of your volume. Select New Partition and click Next.

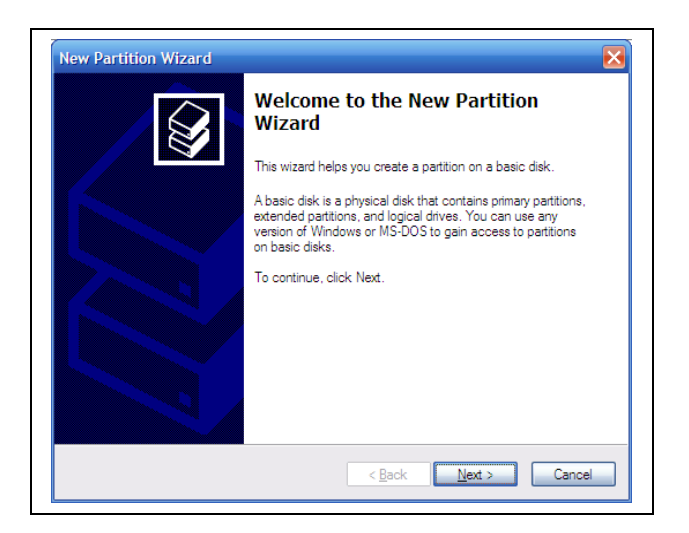

5. Select Primary partition and click next.

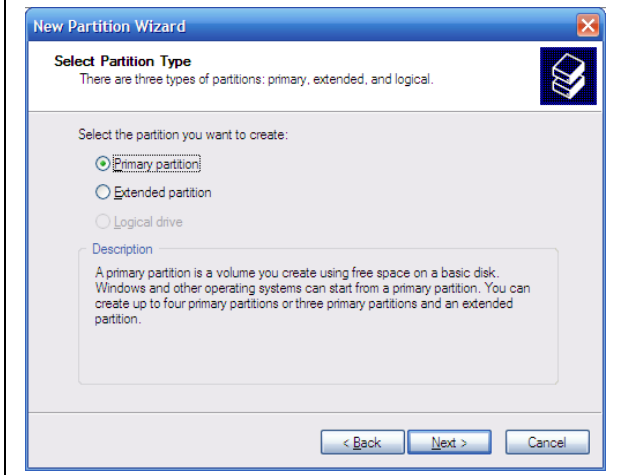

6. Leave Partition size in MB at the maximum or default value.

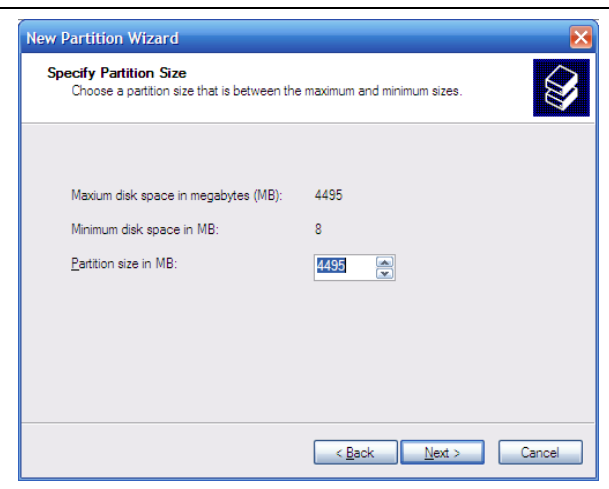

7. Select the default "Assign the following drive letter" and click next.

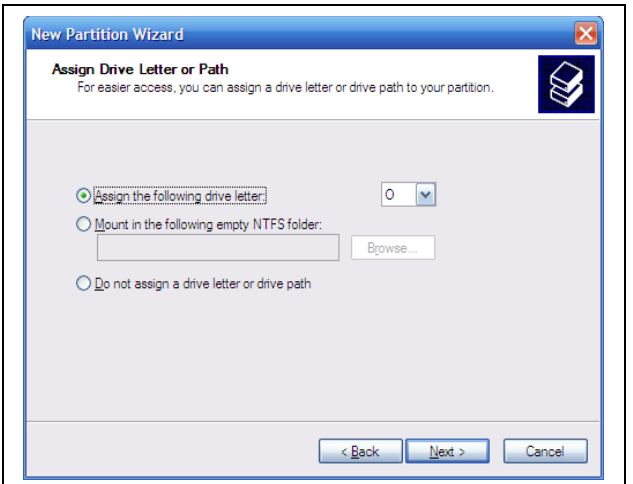

8. *VERY IMPORTANT* – **DO NOT FORMAT THIS PARTITION** should be selected. Formatting the partition from Disk Manager will result in loss of user data.

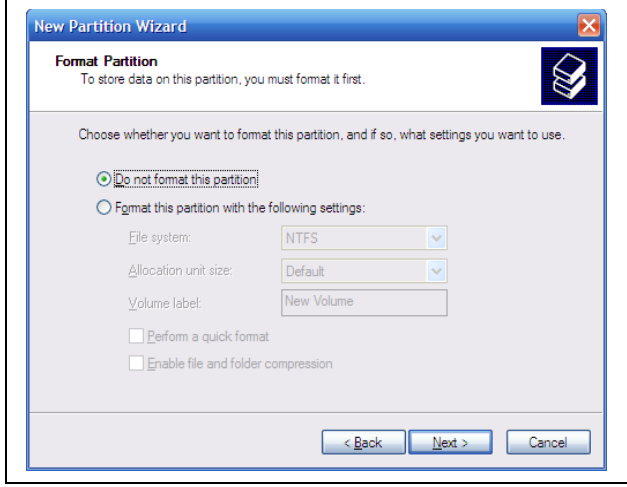

9. **STOP!** Do not click the Finish button until you read this screen's selected setting's output and have confirmed that your File System reports None.

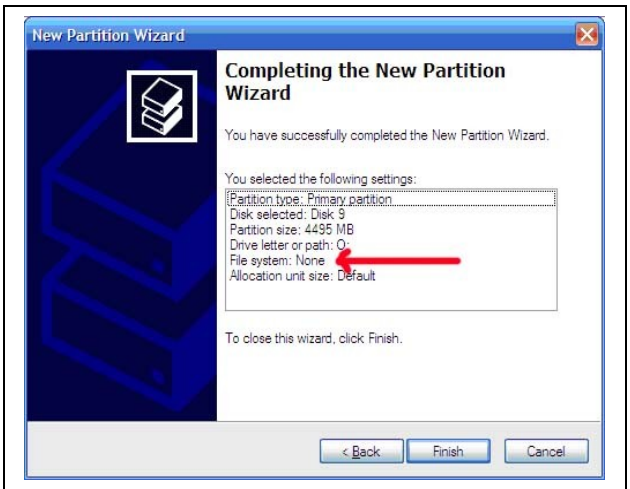

10. If your File System reports None, then click Finish.

Once you have selected Finish, your partition should change from black to blue in the Disk Management Utility.

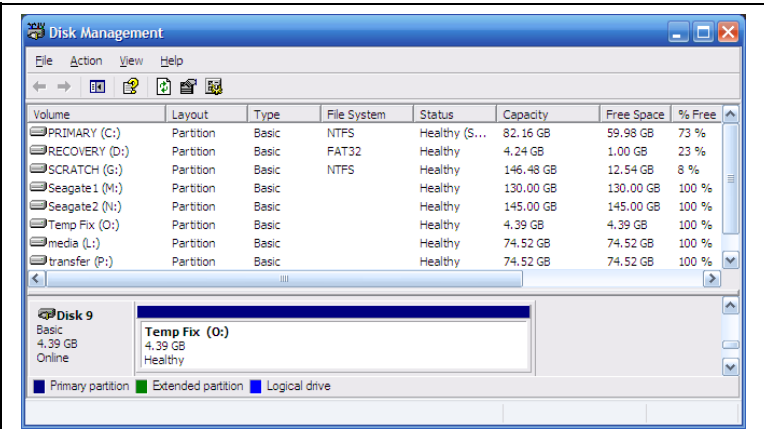

**Example**: Seagate1 and Seagate2 are both SC101 volumes and do not list a file system type under the column titled "File System".

11. Reboot your PC to complete the Unallocated Partition workaround.

**Note:** If a partition is attached and shows up in Windows Explorer with a drive letter, but can't be accessible, then the utility SFSExtract.exe which is bundled in the SCM installation package can help to get the data out. See Data Recovery with SFSExtract.exe.

## <span id="page-6-0"></span>**Cannot See Partition (Old Firmware Problem)**

Upgrade to the latest version of the firmware and utility: Firmware version 4.19.0 and SCM version 1.5.6.

The situation described in this article resolves a problem with earlier versions.

Once an SC101 partition is attached to a computer, it is visible in a file browser on that computer. Sometimes there is a small delay before the computer recognizes it is there and the partition shows. If the partition does not show at all, or if it once showed, but now has disappeared, then read this article.

• In some places a *partition* — which is one area of a disk which is sectioned off from the rest — is confusingly called a *drive* with the SC101. For example, in Step 3 below, where the GUI reads "Attach Drive", it really means "Attach Partition".

### <span id="page-7-1"></span>*If a partition has never been seen on a particular computer*

- 1. Click **Start** > **Programs** > **NETGEAR** > **Storage Central Manager Utility**. (The menu item may read **SCM**, instead, depending on what version is installed.) Some time will go by before the next screen appears.
- 2. Ignore the automatic update by **selecting the other radio button**, clicking **Next**, then dismissing the popup by clicking **No**.
- 3. Select **Attach Drive** (either in the Wizard mode, or in Advanced Configuration mode) and click **Next**. Wait till the window displays the drives which are available to the computer, but which have not yet been attached.
- 4. Click to **highlight one of the drives** listed under "Select an available drive".
- 5. Enter the **password** for the partition/drive. Leave it blank if you didn't set any password (The password in this step is the password for a one particular partition. This is NOT the password for the whole disk, which is defaulted to the word "password".)
- 6. Click **Attach Drive**.
- 7. If you enter the wrong drive password, a message "Incorrect password" appears. **Highlight the partition**, and **reenter the correct password**. If you forget the password, you can reset it to blank by clicking **Reset Drive Password**. If you do this, you are asked for the SC101 administrative password — be aware that you cannot cancel out of this screen, and if you click **Exit**, the Wizard will close, and you'll have to repeat the above steps. Once the partition is successfully attached to a computer, it disappears from the list of attachable partitions.
- 8. On each computer that will access the SC101, repeat the above steps.

### <span id="page-7-0"></span>*If a partition disappears — one that a particular computer could see before*

- 1. Power off the computer and SC101 as described in "Power off and restart your network in this order".
- 2. Click **Start** > **Programs** > **NETGEAR** > **Storage Central Manager Utility**. (The menu item may read **SCM**, instead, depending on what version is installed.) Some time will go by before the next screen appears.
- 3. Ignore the automatic update by **selecting the other radio button**, clicking **Next**, then dismissing the popup by clicking **No**.
- 4. Select **Attach drives** and then click **Next**.

Several minutes later a screen displays showing drives which are available to the computer, but which have not yet been attached.

- 5. If the partition is listed under "Select an available drive", then it is not attached. Attach it again:
	- i. Click to **highlight one of the drives** listed under "Select an available drive".

ii. Enter the **password** for the partition/drive.

Leave it blank if you did not set a password. The password in this step is the password for a one particular partition. This is NOT the password for the whole disk, which is defaulted to the word "password".

- iii. Click **Attach Drive**.
- iv. If you enter the wrong drive password, a message "Incorrect password" appears. **Highlight the partition**, and **reenter the correct password**. If you forget the password, you can reset it to blank by clicking **Reset Drive Password**. If you do this, you are asked for the SC101 administrative password — be aware that you cannot cancel out of this screen, and if you click **Exit**, the Wizard will close, and you'll have to repeat the above steps. Once the partition is successfully attached to a computer, it disappears from the list of attachable partitions.
- 6. If the partition appears on the Broken Drive screen then the partition is broken (for example, a broken mirror if one disk is removed) and needs to be removed using the "Delete Broken Drive" button on that screen.
- 7. If the partition still does not show in either the "Manage Drive", "Attach Drive" or "Broken Drive" screens, then there are two methods to resolve it, the first method is easiest and safest.
	- o Method 1: Uninstall the SCM, then reinstall it. All partitions will need to be reattached again.
	- o Method 2: Alternatively, edit the Windows registry. **Don't do this unless you have experience registry editing. Mistakes can cause the operating system to stop working.**
	- o Microsoft explains the purpose of the registry in [this article.](http://www.microsoft.com/resources/documentation/windows/xp/all/proddocs/en-us/regedit_overview.mspx)
	- o It's advised to back up the registry before changing it manually. The process is described in [this Microsoft](http://www.microsoft.com/resources/documentation/windows/xp/all/proddocs/en-us/regedit_overview.mspx) article.
	- o **NETGEAR IS NOT RESPONSIBLE FOR PROBLEMS CAUSED BY EDITING THE REGISTRY !**
		- a. Start the registry editor.
		- b. Select HKEY\_LOCAL\_MACHINE\Software\ZNS\Client. There should be multiple sub-entries under Client.
		- c. Highlight the sub-entry in the left pane which shows in the right pane the name of the missing partition as "UserDefinedString" and click **Delete**.
		- d. Confirm to remove this key ( Make sure you do not delete the Client key itself, only the sub-key with the missing partition name)
		- e. Quit the registry editor.
		- f. Reboot the computer. The partition now shows in the "Attach Drive" screen.
		- g. Attach the partition again.

### <span id="page-8-1"></span>**Cannot Create a Mirror**

### <span id="page-8-0"></span>*Prerequisites*

• The SC101 has two disk drives installed.

- Hard drives are on the Drive [Compatibility List.](http://kbserver.netgear.com/kb_web_files/n101554.asp)
- Hard Drives must be ATA6 or above (Parallel ATA) and configured as "Cable Select" (CS).
- The Power LED light must light up solid green.
- The DHCP Server must be present.
- Use a wired PC to configure/modify the SC101 (see diagram).

Also check the following:

• **Do not use a drive that was formatted on a PC.** The data will not be usable on the SC101, and may be corrupted, even if you do not explicitly overwrite the PC partitions.

You cannot mirror a drive that uses the format of another operating system. The drive must be completely reformatted (destroying all previous data) with the SC101 file system through the Storage Central Manager Utility (SCM).

• **Make sure no other network users are connected to the SC101 during the mirroring process.** This may slow or kill the mirroring process. If the drives are attached or shared on a network, detach and unshare these drives before mirroring. It is normal for the mirroring to take a long time to complete.

### <span id="page-9-2"></span>**Check LED Lights (URL Link)**

- 1. Confirm that there is an Ethernet link, if not, check your Ethernet cable.
- 2. Look for the blinking patterns on the green LED to see whether they are correct.

If the green LED flashes 3 times, something is wrong with the DHCP server and the SC101 cannot obtain an IP address.

#### <span id="page-9-1"></span>**Check Cables**

- 1. Confirm that IDE and power cables on the drives are firmly connected.
- 2. Confirm that the Ethernet cable is firmly attached. When the SC101 detects a cable disconnection and reconnection, it will reboot automatically.

### <span id="page-9-0"></span>**Check the Drive Partition**

- 1. Make sure that you partitioned the drive. Use the UT commands to see a list of all the partitions that you have created. (See Using CLI [Commands.](#page-22-0))
- 2. If you only see the root partition, create a new partition.
- 3. Confirm that the mirrored drive has space to do the mirror. The mirrored drive must have at lest as much partition space as the drive that is it mirroring.
- 4. Do the mirroring process through a **wired** connection, not a wireless one.

## <span id="page-10-2"></span>**Hardware**

### <span id="page-10-1"></span>*LED Indicators*

This table describes how the SC101 LEDs work.

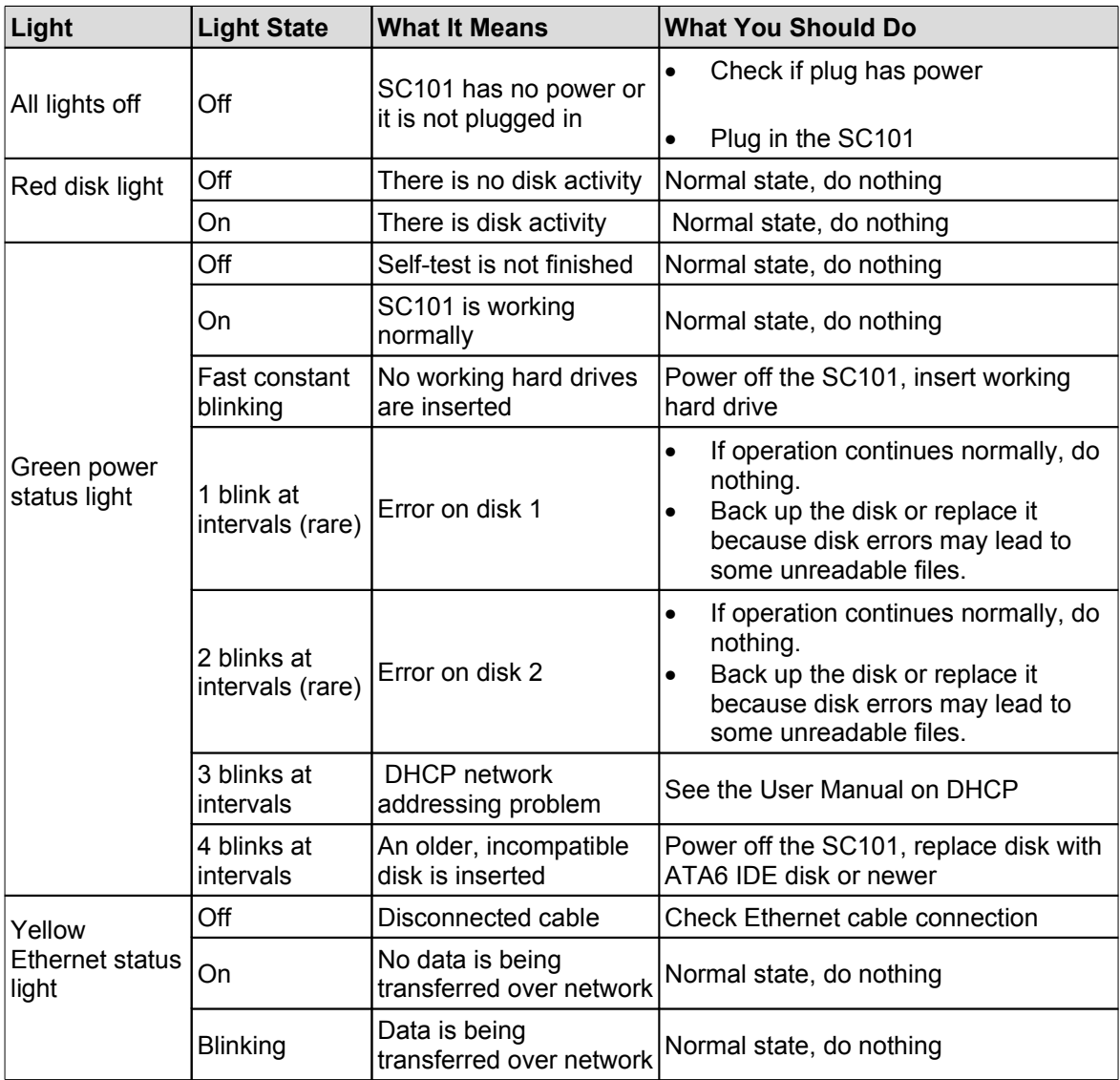

### <span id="page-10-0"></span>*D-Link or FritzBox Routers*

- D-Link router continuously reboots: To fix this, upgrade the SC101 firmware to level 4.14.0.
- FritzBox: Upgrade the router to FRITZ!Box Fon WLAN 7050 new firmware 14.03.88 (Released on 10/28/05). Periodically check the FritzBox Web site to download new firmware for their products.

### <span id="page-11-1"></span>*LAN Connection*

When the Ethernet cable is disconnected, the SC101 reboots. It takes 2 minutes for the SCM to recognize it again, or longer if many partitions are defined.

### <span id="page-11-0"></span>*[Defragmenting](http://kbserver.netgear.com/kb_web_files/n101571.asp)*

The SC101 uses a SAN File System (SFS), and includes its own defragmenter. For the SC101's own defragmenter to work properly — and as with any hard disk, to avoid poor performance leave 10% free space on each disk or drive. (Remember, the SC101 uses the word *drive* to mean what is usually called a *disk partition*.)

You do not need to defragment the drives, or to use other Windows utilities such as chkdsk.

### <span id="page-12-0"></span>*Hard Disk Problems and Drive Errors*

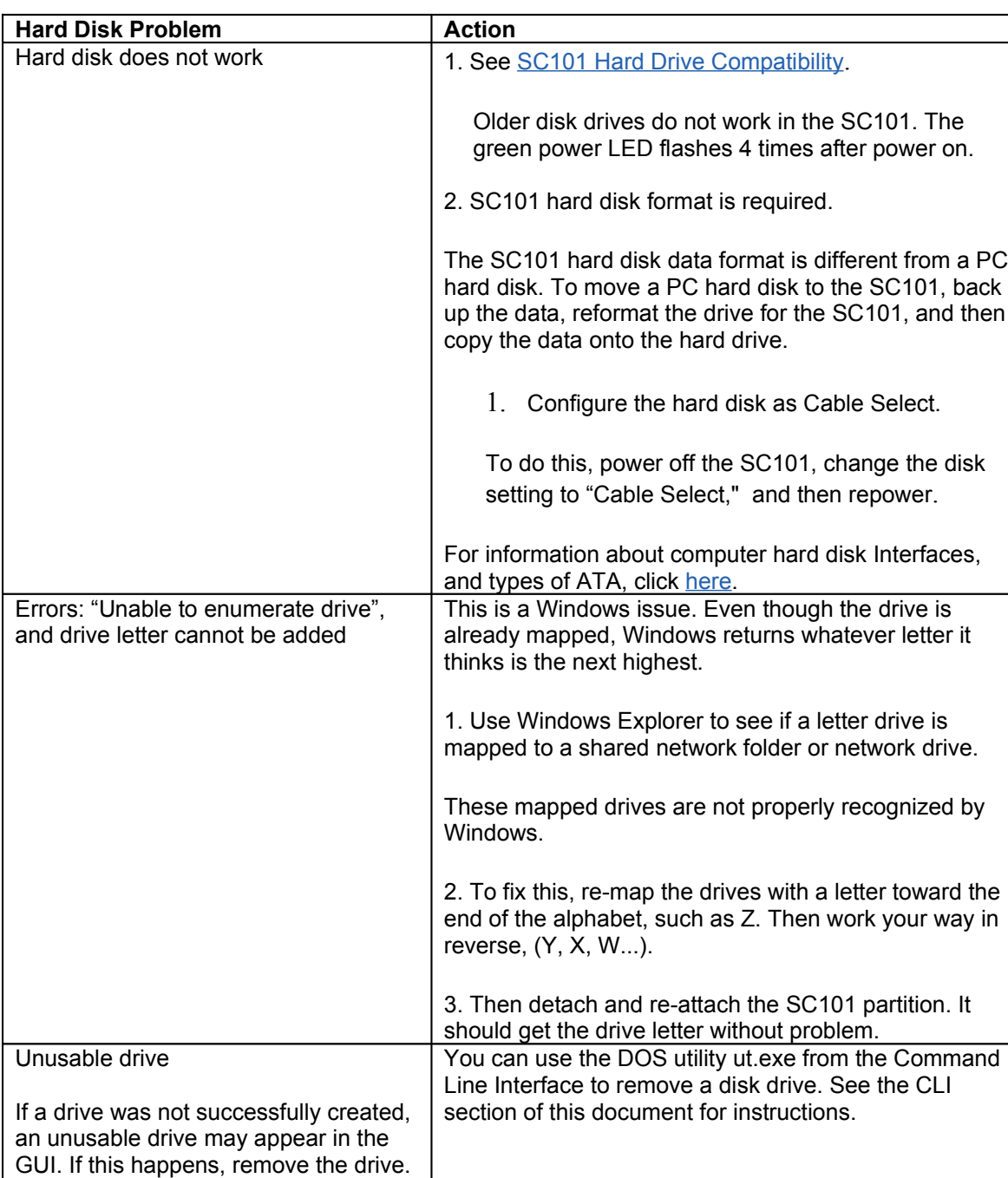

The table below describes hard disk problems and drive errors.

## <span id="page-13-2"></span>**SCM Software**

### <span id="page-13-1"></span>*Right side of GUI screen is cut off*

This can happen if the computer fonts are set to larger than the default.

#### **Solution**

Return the default font settings to the Windows appearance properties and the graphics card.

#### **To adjust the Windows appearance properties**

- 1. Select **Start** > **Settings** > **Control Panel** > **Display** > **Appearance**.
- 2. Check the value in the "Scheme" drop down.
- 3. See if the scheme name ends with the words "(large)" or has a name that you gave it.
- 4. Set the font back to the default. Adjust the font and click OK.

#### **To adjust the graphic card settings**

- 1. Select **Start** > **Settings** > **Control Panel** > **Display** > **Appearance**.
- 2. Click **Settings** > **Advanced**.
- 3. The font size for the card is usually under the **General** tab. See if "Font Size" is set to "Large" or "Other".

#### **To customize font settings**

If the user wants to adjust font settings, suggest adjusting the font in only one place (either the in Appearance or the graphics card). This is a more reliable method for the whole computer, not just the SC101 GUI. Note that Web browsers also have a font setting.

### <span id="page-13-0"></span>*SCM Installation*

- **Incomplete installation.** If you close a "Hardware Found" prompt, during installation, then the installation may fail. If this happens, uninstall and then reinstall.
- **Windows stops with Blue Screen or Memory Dump.** During installation of SC101 SCM utility, there is either a blue screen, or the computer crashes or hangs.

This is due to a conflict between SCSI disk drivers and SC101 device drivers. You can use the CLI to temporary disable SCSI device drivers during installation. See the CLI section in this document.

## <span id="page-14-1"></span>**Error Messages**

## <span id="page-14-0"></span>**List of Error Messages**

The table below lists error messages for the SC101.

<span id="page-14-2"></span>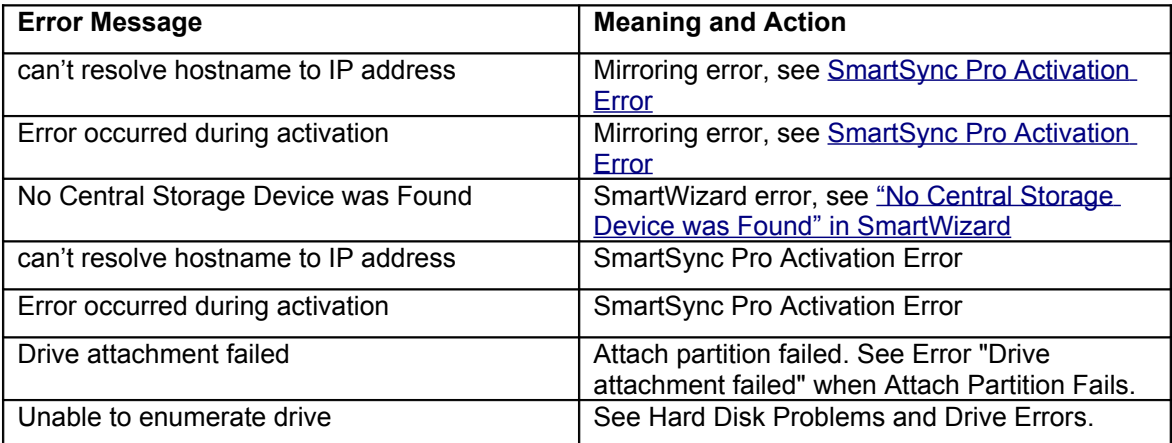

### <span id="page-15-0"></span>*"No Central Storage Device was Found" in SmartWizard*

First, check these items:

- At least 1 hard disk must be plugged into the SC101.
- Hard disks must be ATA6 or later, and configured as "Cable Select" (CS).
- Use a wired connection to configure and modify the SC101.

If there is still a problem, see the table below.

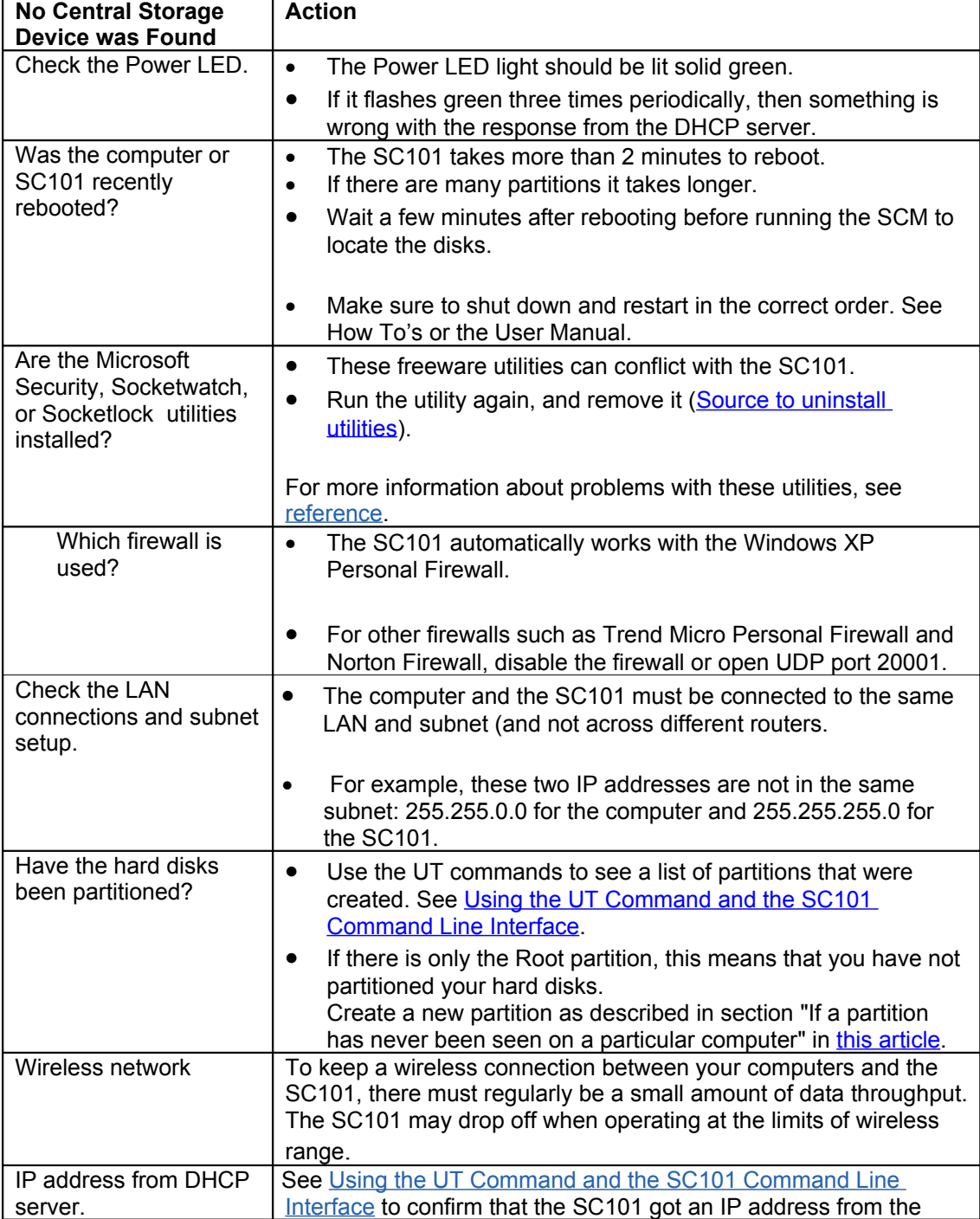

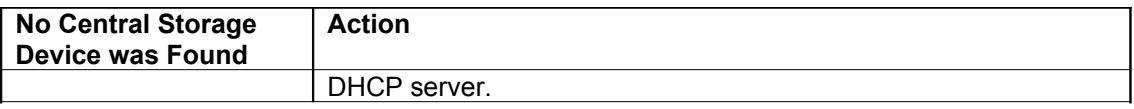

### <span id="page-17-0"></span>*SmartSync [Pro Activation Error](http://kbserver.netgear.com/kb_web_files/n101597.asp)*

#### **Symptoms**

• Message "can't resolve hostname to IP address"

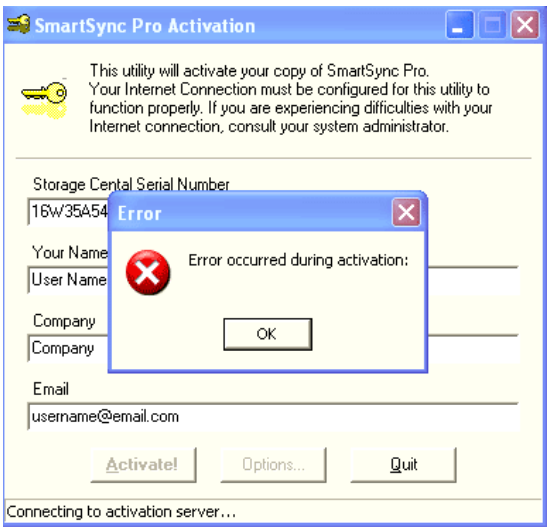

• Message "Error occurred during activation"

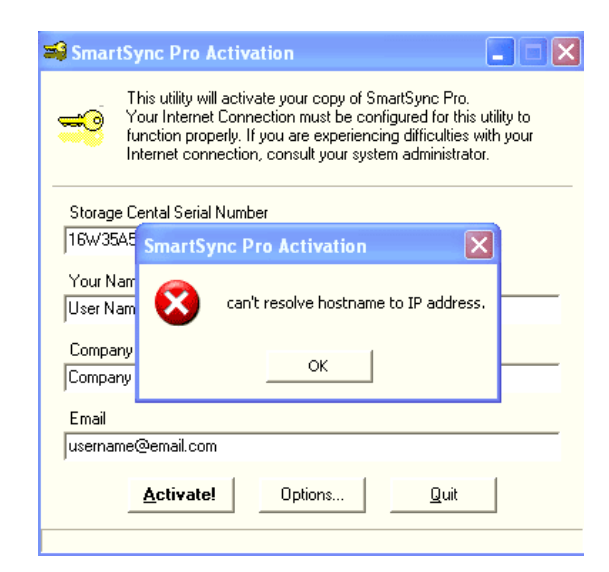

#### **Cause**

The computer that you are using to install the SmartSync Pro is not connected to the Internet.

#### **Solution**

Connect to Internet, or use another computer that is already connected.

### <span id="page-18-0"></span>*[Error "Drive](http://kbserver.netgear.com/kb_web_files/n101605.asp) attachment failed" when Attach Partition Fails*

#### **Symptom**

While using the SCM utility to attach a new partition, the error "Drive attachment failed" displays in the Status line (as shown).

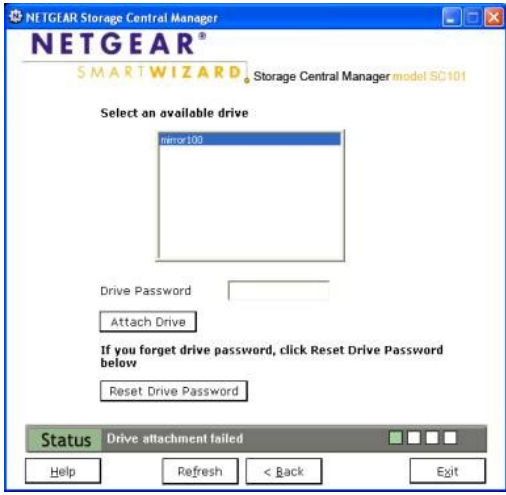

#### **Cause**

The SC101 partition information is corrupted. This can happen if:

- 1. You disconnect a hard drive while the SC101 is powered on.
- 2. You move a hard drive from one SC101 to another SC101.
- 3. The hard disk has a hardware failure.

#### **Solution**

Use the CLI to view the corrupted characters with the ut full getpart . (See the CLI Reference (need link)

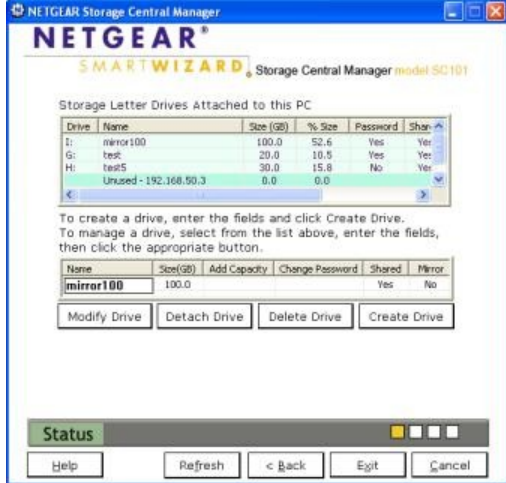

## <span id="page-19-5"></span>**About the SC101**

### <span id="page-19-4"></span>*System Requirements*

- Operating systems
	- o Windows XP SP1 or higher, or
	- o Windows 2000 Service Pack 4 or higher, or
	- o Windows 2003 Server.
- DCHP must be running on the network.
- SC101 software must be installed on each network computer that accesses the unit.

### <span id="page-19-3"></span>**What operating systems cannot be used?**

- Macintoshes
- UNIX
- 64-bit operating systems

### <span id="page-19-2"></span>*Heat and the SC101*

Although it is hotter than most networking products, the SC101 is within normal safe operating limits.

#### **What disks are compatible with the SC101?**

See [SC101 Hard Drive Compatibility](http://kbserver.netgear.com/kb_web_files/n101554.asp).

### <span id="page-19-1"></span>**Does vertical disk mounting affect disk life?**

Manufacturers usually specify horizontal or vertical mounting, but some even say any orientation is ok. For an outstanding site that includes hard drive information, see [The PC Guide](http://www.pcguide.com/ref/hdd/op/packOrientation-c.html), which includes every aspect of hard drive operation, selection, and maintenance.

### <span id="page-19-0"></span>**SC101 and Heat [Generation](http://kbserver.netgear.com/kb_web_files/n101566.asp)**

The SC101 is tested by NETGEAR to make sure that it operates in safe temperature limits. Computer owners are used to touching the outside case of a computer which is near room temperature, however it is not necessary for electronic devices to be at room temperature to operate safely.

Always follow a product's safety instructions for use. As noted in the manuals the Storage Central should be placed:

- Standing upright on its feet
- With ample ventilation
- With nothing placed on top
- Where it cannot be easily knocked over

The Storage Central is hotter when:

- You are not using the latest firmware that includes hard disk standby, which spins the disks down when not in use.
- The disks are reading or writing
- Copying data to mirrored drives, since the writing activity happens on both disks
- Disk brands which naturally run hotter are used

### <span id="page-20-1"></span>**How does heat affect the Storage Central performance?**

Even when the Storage Central seems hot, the IDE disk-drives are working within their normal specified temperature limits. In fact by placing back-up disk-drives outside a computer case you lower the heat generated around critical, heat-sensitive components in your PC, such as your CPU and memory. Also you reduce the heat produced by your computer's power supply. This actually can help protect and improve your PC's performance.

As far as is known, the Storage Central has not caused a significant reduction in disk life.

This non-NETGEAR article HDD Diet: Power [Consumption](http://www.digit-life.com/articles2/storage/hddpower.html) and Heat Dissipation, explains in detail hard disk heating, and also compares recent brands. Note that many of these disks, however, are NOT compatible with the SC101.

### <span id="page-20-0"></span>*SC101 [Performance](http://kbserver.netgear.com/kb_web_files/n101573.asp)*

The SC101 Storage device is designed for these critical requirements:

- Security through mirrored disks
- Flexible network storage expansion
- Cost-effectiveness

Since performance is slightly less critical in the design, be aware of factors that affect it. The SC101 performs best when:

- Using the unmirrored configuration
- Using high performance disks
- Using a wired connection. Wireless 802.11b in particular will cause a considerable performance degradation
- Leaving disks with > 10% free space
- Reading and writing to the SC101 from a high performance computer

In the best conditions, the fastest read time is 7 MB / second, and the fastest write time is 5 MB / second. The San File System used by NETGEAR has the strongest advantages with read/write, bandwidth-intensive applications.

For reasonable performance with multiple users, use a switch with I/O at least as fast at 100 MB.

### <span id="page-21-2"></span>*Self-certifying File System (SFS)*

To reduce request fragmentation for large requests, Self-certifying File System (SFS) bypasses the Windows buffer cache and tries to make one request for the entire amount of data.

The SFS accesses hard disks by addressing entire extents, which are flexibly-sized groups of blocks. With a good disk allocator such as ours, extent-based file systems minimize fragmentation. For example, say Windows makes 64 KB requests for buffered I/O, which results in eight I/O requests for 8 KB blocks. The SC101 SFS allocator, in comparison, searches chunks of thirty-two 8KB blocks (before moving to sixteen 8KB blocks, before finally moving to eight 8KB blocks). Often files are larger than the maximum Windows request size, so Windows' files will fragment. SFS avoids the fragmentation of Windows. The SFS allocator can use both first-fit and best-fit algorithms, and typically outperforms Windows in terms of maximum blocks that can be transferred at a time. All this makes it easy for the SC101 to stay "defragmented", using its own software.

Another non-Windows feature that reduces SC101 disk accesses is *stuffed dinodes*. In the Windows NTFS disk management, the addresses for blocks are stored in a different place than the blocks, themselves. This means that any request for NTFS disk data, no matter how small, causes two I/O operations. Since hard disk I/O is far slower than your CPU or RAM, doubling the amount of I/O can have a noticable impact on performance. Since SFS can store both the address and the data in the same extent, the amount of I/O for very small files is cut in half.

### <span id="page-21-1"></span>*New Technology File System (NTFS)*

With conventional disk management such the NTFS used by Windows, disks are divided into small, equally-size divisions called clusters; disk access is made for clusters, and a file may use many clusters. This old practice is suited for programs with limited needs for disk performance, or for low-level programs that handled their own disk access. Unfortunately, neither of these is true of many modern software applications.

To reduce request fragmentation for large requests, Self-certifying File System (SFS) bypasses the Windows buffer cache and tries to make one request for the entire amount of data. See Selfcertifying File Systems (SFS).

### <span id="page-21-0"></span>*SAN and Network [Attached Storage](http://kbserver.netgear.com/kb_web_files/n101547.asp) (NAS)*

The SC101 is a SAN device. SAN disks run as an extension of a computer's operating system. Computers that use the SC101 must have operating systems and software that are compatible with the SAN.

A NAS is a more complicated device that has its own, small operating system. Sometimes computers that have been converted just to be file servers are referred to as NAS devices.

Both technologies create disks that are accessed directly by many computers over a network. The computers share the network resource. This reduces maintenance in large systems, and also avoids having a single computer tied up answering requests for its data from all over a network.

## <span id="page-22-1"></span>**SC101 Command Line Interface (CLI) for Advanced Users**

Some SC101 commands and information are available only through the CLI. (For more about CLIs, see [What](http://kbserver.netgear.com/kb_web_files/n101518.asp) is a CLI?.) Compared to the Wizard, the CLI is a very fast way to check the basic status of the SC101.

### <span id="page-22-0"></span>*Using CLI Commands*

- 1. Type **Start** > **Run** > **command**. (In Windows 2000 or Windows XP, **Start** > **Run** > **cmd**). A black and white window pops up, with a blinking cursor after the prompt (the prompt ends with a greater than sign ">").
- 2. Type **cd c:\Program Files\NETGEAR\SC101\***

This changes the directory. It also changes the prompt, so that you can see what directory you are in.

3. Type **ut listall**, then **Enter**.

The computer responds with a screen of data similar to:

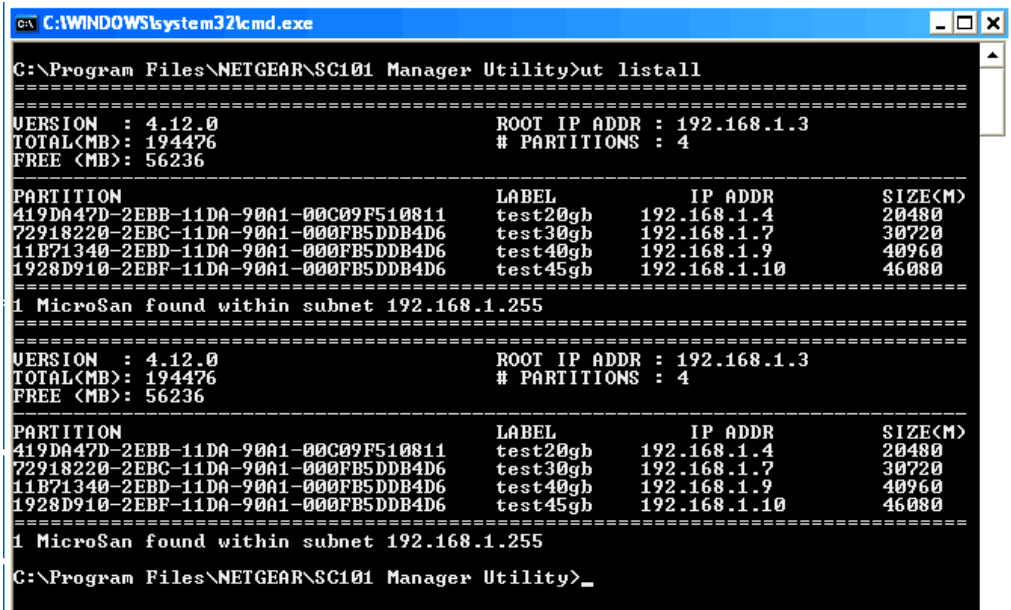

This is an overview of all the disks and partitions in the SC101. The information is divided above and below the double line of "====", one group for each of the two physical hard disks placed in this example SC101.

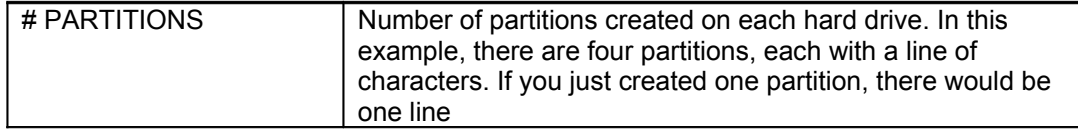

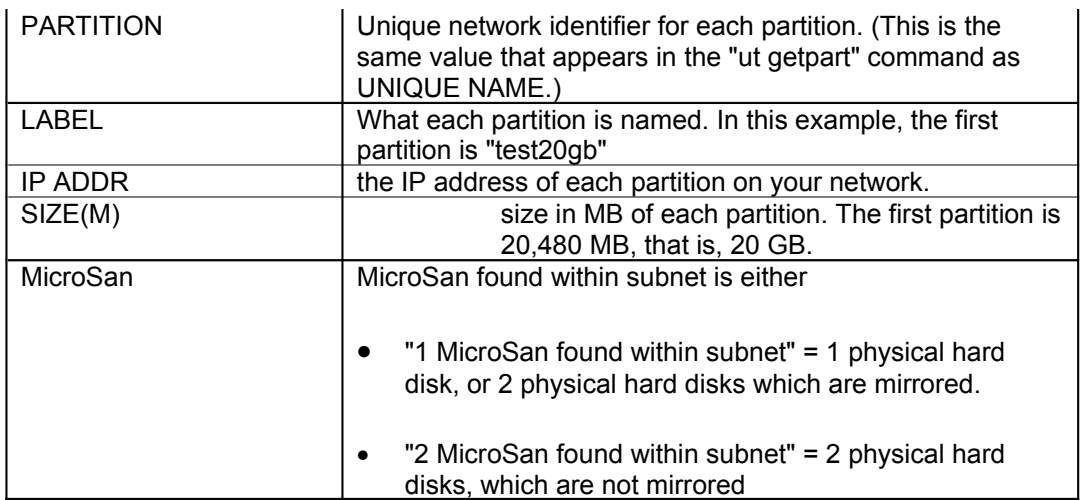

The same LABEL and PARTITION appear on the top and bottom half. This SC101 is mirrored. If it was not mirrored, then the information on the top and bottom would not match, but would correspond to how you partitioned each SC101 disk, separately.

- 4. Type **ut**. The list of CLI commands for the SC101 appears.
- 5. All commands start with "ut", e.g., "ut listall". Most commands must be followed by the rootAddr and other information such as the partitionAddr, the roottoken, or a filename.
- rootAddr = "ROOT IP ADDR" from the "ut listall" command.
- partitionAddr = "IP ADDR" from the "ut listall" command, in the PARTITION section.
- roottoken = The SC101 administration password. If you have not changed it from the default, it's **password**.
- filename = The filename of a file that you wish to put on the SC101.

```
-|D| \timesCMD.EXE
-<br>Microsoft Windows 2000 [Uersion 5.00.2195]<br>(C) Copyright 1985-2000 Microsoft Corp.
C:\>cd prog*
C:∖Program Files>cd net*
C:\Program Files\NETGEAR>cd s*
C:\Program Files\NETGEAR\SC101 Manager Utility>ut
                 Zetera uSan Tools [version 0.1.7]<br>Release Date : Aug-18-2005
             (c) Copyright 2005 Zetera Corporation.<br>All rights reserved.
Commands:
                                             <rootAddr> <partitionAddr> <roottoken><br><rootAddr> <partitionAddr> <roottoken><br><rootAddr> <filename> <roottoken>
remupart:
                       remupart
renopare<br>upload:<br>listall:
                       getpart<br>upload<br>listall
             ut getpart 192.168.100.37 192.168.100.4 zetera<br>ut listall
EXAMPLE :
C:\Program Files\NETGEAR\SC101 Manager Utility>
```
If a CLI is inside of a Windows pop-up, you can close it by typing **exit** then **RETURN**. It doesn't do any harm to leave it open, if you might want it later.

### <span id="page-24-1"></span>*Command: ut\_full getpart*

You can use this command to see if there are corrupted characters.

In the following screen shot, see the last row. It is a response to an ut\_full getpart command, and shows the numbers that can become corrupted. Here, in the middle of the row, are the correct numbers: 02 00 02 or 01 00 01.

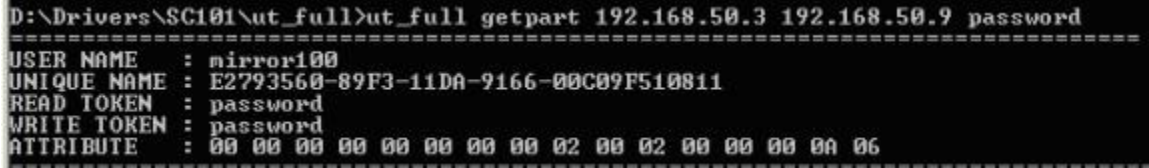

If a mirrored drive is broken, in place of 02 00 02, the numbers are 02 00 01 (shown).

```
D:\Drivers\SC101\ut_full>ut_full getpart 192.168.50.3 192.168.50.9 password
                mirror100<br>E2793560-89F3-11DA-9166-00C09F510811
USER NAME
UNIQUE NAME<br>READ TOKEN
              ı.
                password
WRITE
      TOKEN
                password
  TRI BÛTE
              н
                00 00 00 00 00 00 00 00 00 02 00 01 00 00 00 00 06
```
If a non-mirrored drive is broken, the numbers are 01 00 01 (shown).

```
D:\Drivers\SC101\ut_full>ut_full getpart 192.168.50.42 192.168.50.39 password
USER NAME
              test<br>8D0BBA80-8A0D-11DA-9166-00C09F510811<br>password
UNIQUE NAME<br>READ TOKEN<br>WRITE TOKEN
            J.
            ٠
              password
              н
ATTRIBUTE
            ٠
                  ------------------------
                                                     -----------
```
### <span id="page-24-0"></span>*Fixing Corrupted Characters*

This involves using a special SC101 command called ut full. NOTE: This is the only situation NETGEAR recommends using this utility. Do not use it to change attributes of partitions that are working correctly. This might destroy data!

You will need to use the ut\_full getpart, ut\_full listall, and ut\_full newattri commands.

1. Download the file below to the SC101 directory (If you installed to the default location, C:\Program Files\NETGEAR\SC101 Manager Utility\)

**Right-click and Save to Download** 

**Trouble Downloading?** [3](ftp://downloads.netgear.com/files/sc101_ut_full.zip)7.3 K[B](http://kbserver.netgear.com/kb_web_files/n101234.asp)

2. Unzip the file. The ut full.exe file appears in the directory.

- 3. Type **Start > Run**, and type **cmd** in the pop-up window. Click **OK** to open a CLI window.
- 4. Type **cd program files\netgear\sc101\*** (The last character is a star.) This changes the CLI to the directory where you placed the ut full.exe file.
- 5. Type **ut\_full listall** in the CLI window to view the value for ROOT IP ADDR and the IP ADDR of the partition that failed. Your window will have different values, but in this example the first value is 192.168.50.3 and the second follows the name of this user's broken partition "mirror100", which is 192.168.50.9

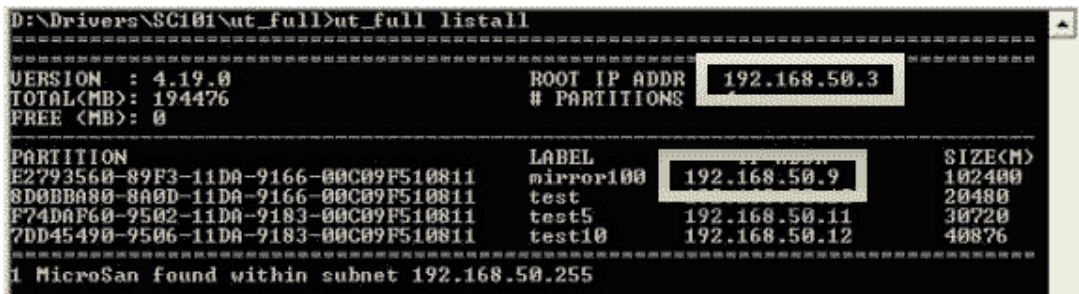

- 6. Type **ut\_full getpart**, followed by the two IP addresses you found above. If you have protected the parition with a password, include it after the IP addresses (as shown). The attributes of the drive are displayed.
- 7. Type **ut\_full newattr**, then the same IP and password information you typed in the last step.
- 8. Type these characters carefully:
	- o If you have a mirrored drive, type

#### **00 00 00 00 00 00 00 00 02 00 02 00 00 00 0A 07**

 $\circ$  If you do not have a mirrored drive, type

#### **00 00 00 00 00 00 00 00 01 00 01 00 00 00 0A 07**

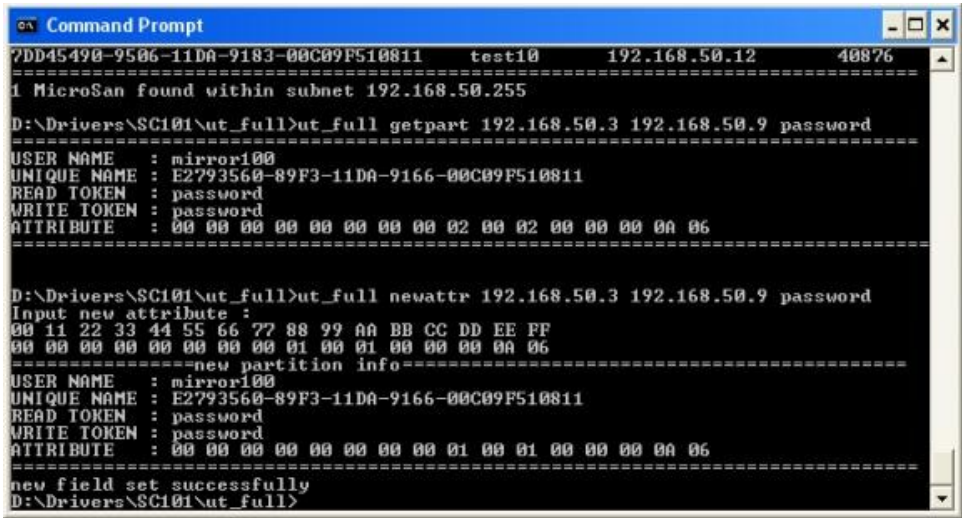

9. If you do not see a message "new field set successfully", then power off the SC101, power it on again, and repeat the process from Step 1.

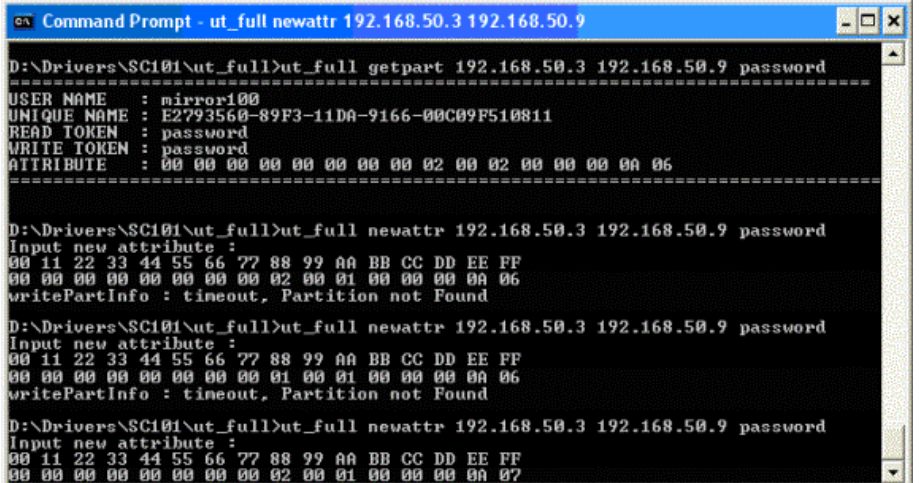

- 10. Close the CLI window by typing **exit**.
- 11. Now, return to what you were doing before seeing the error. (Probably, using the SCM utility. In the SCM, select a partition, and click **Attach Drive**.) If you bring up the SCM, the partition now shows normally.

#### **Disabling the Promise drivers in order to install the SCM Utility**

Use this fix if during installation of SC101 SCM utility, there is either a blue screen, memory dump, or the computer crashes or hangs.

#### **Cause**

SCSI disk drivers from the Promise company conflict with the SC101 device drivers. Promise drivers are typically used for RAID 1 or for SATA drives. Many newer computers use Promise SATA drivers. RAID 1 and higher are high performance disks, they are over double the price of regular drives, and are not used inside laptops.

#### **Solution**

Promise is working on a permanent solution. In the meantime, if you don't use either RAID or SATA, for example, you have IDE drives, the Promise drivers can be disabled.

Use the CLI to temporarily disable any SCSI device drivers or processes, install the SCM Utility, and then re-enable the SCSI devices and processes. See CROSS REF.

#### **To disable the Promise drivers and install the SCM Utility**

- 1. Select **Start** > **Run**, and type **cmd**.
- 2. Press **Enter**. A DOS window pops up with a CLI.
- 3. Type **sc**, and press **Enter**
- 4. Type **sc config ftsata2 start= disabled**
- 5. Type **sc qc ftsata2** to see if the driver is disabled. The line with START\_TYPE will end with the word DISABLED.
- 6. Reboot your computer.

Install the SC101 SCM Utility.

### <span id="page-27-1"></span>*Removing an Unusable Drive with ut.exe*

The DOS utility "ut.exe" comes with the SC101 installation. By default, it is in: C:\Program Files\NETGEAR\SC101 Manager Utility.

You can use ut.exe from the CLI to remove a disk drive.

#### **To remove an unusable drive from the SC101:**

1. Open a DOS window, go to that folder and type "ut" to see the available commands.

Type **Start** > **Run** > **cmd**.

A CLI window opens.

- 2. Type **cd C:\Program Files\NETGEAR\SC101 Manager Utility**.
- 3. Type **ut**.

In case you need them on another occasion, this lists all the commands you can run.

- 4. Type **ut listall**. This lists all partitions created on the SC101.
- 5. Type **ut remvpart** IP\_of\_Disk IP\_of\_partition admin\_password" will remove the specific partition.

### <span id="page-27-0"></span>*Data recovery with SFSExtract.exe*

SFSExtract.exe only works for a partition that shows up in Windows Explorer with a drive letter. If the partition in SC101 doesn't get attached in Explorer, then SFSExtract.exe will not help.

Note: The SFSExtract.exe bundled in pre-SCM 1.5.7 version has options of "RAW" and "VOLUME". The new version in SCM 1.5.7 performs better and should be used.

1. Open a DOS window.

Type **Start** > **Run** > **cmd**.

A CLI window opens.

2. Change directory.

#### Type **cd C:\Program Files\NETGEAR\SC101 Manager Utility\Client**

3. Run "SFSExtract" to learn the utility option and brief description. The following screen shoot shows the output of running "SFSExtract", it shows the two

options "SINGLE" and "THOROUGH".

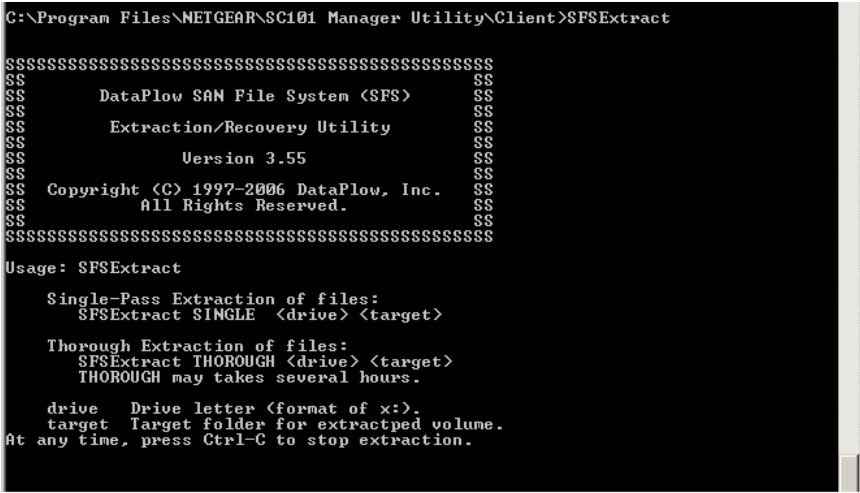

#### 4. Type: **SFSExtract SINGLE <drive> <target>**

Where <drive> is the non-accessible SC101 partition drive letter showing up in Windows Explorer, and <target> is where you want to copy the data to.

Note that the <target> (or another drive) MUST have more available storage space than the total data size on the SC101 "<drive>". For example, if a 100G <drive> has only 2G data, then the <target> must have >2G available space.

Options SINGLE and THOROUGH are case-sensitive and must be entered with upper-case letters.

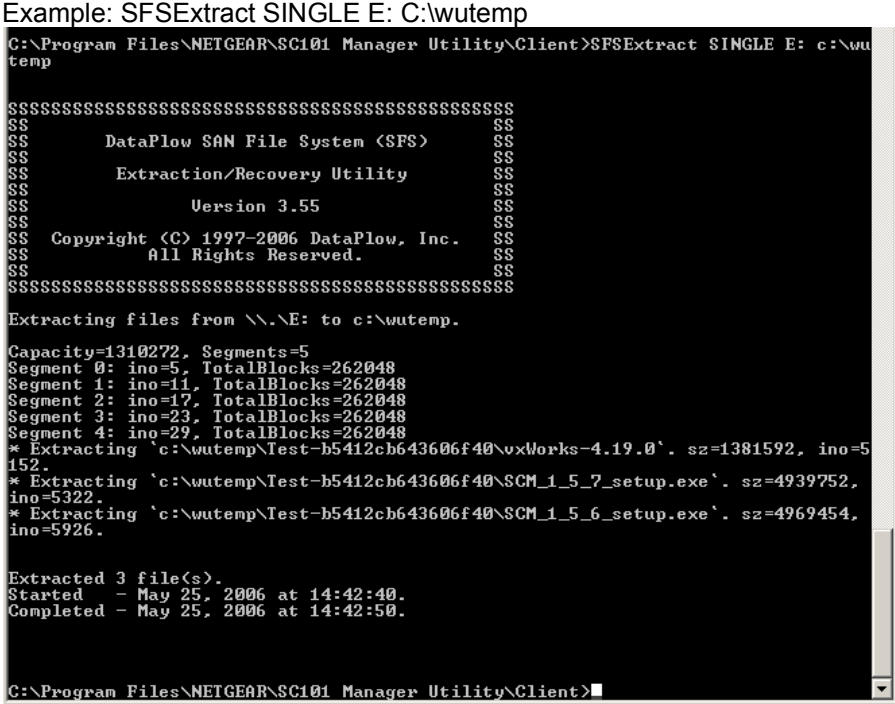

The "THOROUGH" option usually is not needed unless the run with "SINGLE" option doesn't help recover all the data.

The utility creates a new sub-folder "<drivename)-xxxxxxxxxxxxxxxx" under the <target>.